# Visual Studio and the ANTLR C# Target

By Sam Harwell

### 1 Introduction

This document gives a basic overview of using ANTLR and its CSharp3 target with C# projects in Visual Studio.

## 1.1 Visual Studio 2010 Support for ANTLR 3 Grammars

The following extension for Visual Studio 2010 offers preliminary support for ANTLR grammars. This is an early release of this tool (and the first public one), so I value any feedback you may have. The tool offers the following features.

- Syntax highlighting (Figure 1)
- Editor navigation bar (Figure 2)
- QuickInfo tooltips (Figure 3)
- Auto-completion (Figure 4)
- Project item templates for lexer, parser, combined, and tree grammars (Figure 5). These
  templates <u>DO NOT</u> perform steps 1.2 to 1.5, so you'll need to manually do that first. The
  templates <u>DO</u> take care of the steps in section 2 automatically.

The extension and its small prerequisite can be downloaded from the following location.

- Tunnel Vision Labs'<sup>1</sup> Visual Studio Extensibility Framework (prerequisite)
   <a href="http://www.tunnelvisionlabs.com/downloads/vsx/Tvl.VisualStudio.Framework.vsix">http://www.tunnelvisionlabs.com/downloads/vsx/Tvl.VisualStudio.Framework.vsix</a>
- Tunnel Vision Labs' ANTLR 3 Language Support for Visual Studio 2010
   http://www.tunnelvisionlabs.com/downloads/vsx/Tvl.VisualStudio.Language.Antlr3.vsix
- Tunnel Vision Labs' StringTemplate 4 Language Support for Visual Studio 2010
   <a href="http://www.tunnelvisionlabs.com/downloads/vsx/Tvl.VisualStudio.Language.StringTemplate4.vsix">http://www.tunnelvisionlabs.com/downloads/vsx/Tvl.VisualStudio.Language.StringTemplate4.vsix</a>
   six

February 15, 2011 Page **1** of **8** 

<sup>&</sup>lt;sup>1</sup> Tunnel Vision Laboratories, LLC: <a href="http://www.tunnelvisionlabs.com">http://www.tunnelvisionlabs.com</a>

```
ANTLR.g3

→ ACTION

action
         @parser::namespace{Antlr3.Grammars}
   193
         @parser::treeAdaptorType{Antlr3.Grammars.ANTLRParser.grammar_Adaptor}
   195
   196 ⊡ public
         grammar_![Grammar g]
   197
         @init
   198
   199
   200
             this.Grammar = g;
             IDictionary<string, object> opts;
   201
   202
         @after
   203
   204
             Cleanup( $tree );
   205
   206
   207
          :> //hdr:headerSpec
             → (-ACTION-)?
→ (-cmt=DOC_COMMENT--)?
   208
   209
         ⇒ gr=grammarType gid=id {Grammar.SetName($gid.text);} SEMI
   210
   211
         → (→ optionsSpec {opts = $optionsSpec.opts; Grammar.SetOptions(opts, $optionsSpec.start);}
   212
         → → );
   213
                 (ig=delegateGrammars)?
   214
         → → (ts=tokensSpec)?
   215
         ⇒ ⇒ scopes=attrScopes
            → (a=actions)?
→ r=rules
   216
   217
         → → EOF
   218
   219
                 -> ^($gr \sqid \scmt? \optionsSpec? \sig? \sts? \scopes? \sa? \sr)
   220
   221
   222 ⊡grammarType
         * : * ( * 'lexer' grammar' {GrammarType=GrammarType.Lexer; Grammar.type = GrammarType.Lexer;} .....
   223
                     -> LEXER_GRAMMAR[$gr]
   224
         → 'parser' gr='grammar' {GrammarType=GrammarType.Parser; Grammar.type = GrammarType.Parser;}
```

Figure 1. Syntax highlighting for ANTLR grammars

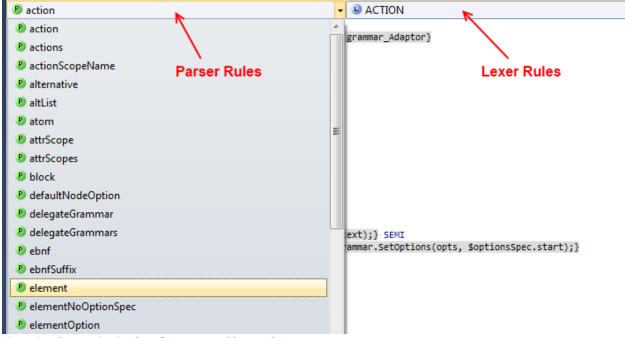

Figure 2. Editor navigation bars for parser and lexer rules

February 15, 2011 Page **2** of **8** 

```
382 □ fragment
383
      WS_CHAR
      → '.'|'\t'|NEWLINE
384
385
                        fragment
386
                        NEWLINE
387 □ fragment
                          : '\r' (('\n') => '\n')?
388
      NEWLINE
      → '\r'-((''
                            '\n'
389
          | → '\n'
390
391
392
```

Figure 3. QuickInfo tooltips for ANTLR v3 grammars

```
382 ⊡fragment
383
    WS_CHAR
           '-'|'\t'|NEWLI
384
385
                   MULTI_APPLY
387 ⊡fragment
                   namedTemplate
   NEWLINE
                   NESTED_ANONYMOUS_TEMPLATE
     ÷ '\r'-(('\
389
                   NEWLINE
     → | → '\n'
390
                   nonAlternatingTemplateExpr
391 → ;
392
                   NOT
                   NOTHING
                   Option
                   antionlist
```

Figure 4. IntelliSense autocomplete for ANTLR v3 grammars

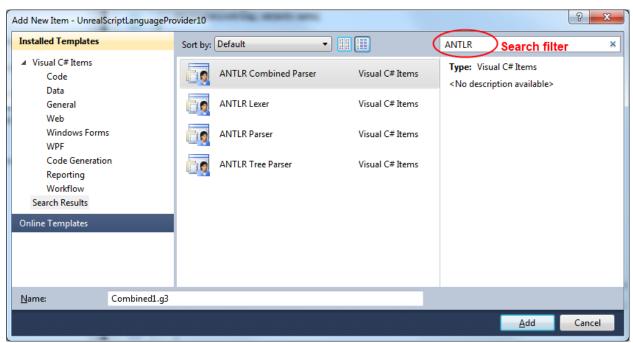

Figure 5. ANTLR project item templates for Visual C# projects

## 1.2 Base Project Layout

- C:\dev\CoolTool\
  - CoolProject\
    - CoolProject.csproj
  - CoolTool.sln

February 15, 2011 Page **3** of **8** 

## 1.3 Adding ANTLR to the Project Structure

- 2. Extract the files to C:\dev\CoolTool\Reference\Antlr.

After these steps, your folder should resemble the following.

- C:\dev\CoolTool\
  - o CoolProject\...
  - Reference\
    - Antlr\
      - CodeGen\...
      - Targets\...
      - Tool\...
      - Antlr3.exe
      - Antlr3.exe.config
      - ..
  - o CoolTool.sln

## 1.4 MSBuild Support for ANTLR

Since the steps include manual modification of the Visual Studio project files, I *very strongly* recommend you back up your project before attempting this (whether or not you are already comfortable with editing these files).

- 1. Open CoolTool.sln
- Unload the CoolProject project (by right-clicking the project in Solution Explorer and selecting Unload Project)
- 3. Open CoolProject.csproj for editing (by right-clicking the unloaded project in Solution Explorer and selecting Edit CoolProject.csproj)
- 4. For reference, locate the following line:

```
<Import Project="$(MSBuildBinPath)\Microsoft.CSharp.targets" />
```

- 5. After the line in step 4, add the code from Figure 6, below.
- 6. Save and close CoolProject.csproj.
- 7. Reload the CoolProject project (by right-clicking the project in Solution Explorer and selecting Reload Project).

February 15, 2011 Page **4** of **8** 

```
<PropertyGroup>
   <!-- Folder containing AntlrBuildTask.dll -->
    <AntlrBuildTaskPath>$(ProjectDir)..\Reference\Antlr</AntlrBuildTaskPath>
    <!-- Path to the ANTLR Tool itself. -->
    <AntlrToolPath>$(ProjectDir)..\Reference\Antlr\Antlr3.exe</AntlrToolPath>
   </PropertyGroup>
   <Import Project="$(ProjectDir)..\Reference\Antlr\Antlr3.targets" />
```

Figure 6. MSBuild targets file reference

## 1.5 Adding a Reference to the CSharp3 Runtime

1. In the CoolProject project, add a reference to Antlr3.Runtime.dll, which is located at "C:\dev\CoolTool\Reference\Antlr\Antlr3.Runtime.dll"

### 2 Grammars

The generated classes are declared with the partial specifier, which encourages clean separation of the grammar's rules and helper code. When used with Visual Studio, this configuration also enables the IDE's C# features. The following table summarizes the files which get added to the project based on the type of grammar you are writing.

| Grammar Type                | Declaration       | Project Files                              |
|-----------------------------|-------------------|--------------------------------------------|
| Lexer                       | lexer grammar T;  | T.g<br>THelper.cs                          |
| Parser                      | parser grammar T; | T.g<br>THelper.cs                          |
| Combined (Lexer and Parser) | grammar T;        | T.g<br>TLexerHelper.cs<br>TParserHelper.cs |
| Tree                        | tree grammar T;   | T.g<br>THelper.cs                          |

Table 1. User-created files by grammar type

## 2.1 Building Grammars with the Project

After adding a grammar T.g to the project, the following steps set the build action.

- 1. Right click the file T.g in Solution Explorer and select Properties.
- 2. In the Properties pane, set the Build Action to Antlr3, and set the Custom Tool to MSBuild: Compile. This setting forces Visual Studio to update its IntelliSense information about the generated code each time the grammar is modified and saved.

# 3 Custom Token Specifications (\*.tokens)

The tokenVocab grammar option tells ANTLR to import tokens from a particular file. Normally, this file is automatically generated while compiling another grammar from the same project, so there is no need to locate it and add it to the project. However, if your grammar depends on a particular tokens file that is not generated by a grammar in the same project, you'll need to include the file in your build. After you

February 15, 2011 Page **5** of **8** 

add the tokens file to your project, set its Build Action to AntlrTokens to make it available as other grammars in your project are compiled.

## 4 Extra Features in the CSharp3 Target

## 4.1 Rule Accessibility Modifiers

With the exception of lexer rules, an accessibility modifier may be added to each rule. The available modifiers are public, protected, and private, with a default of private. The rule accessibility is included in the generated code.

```
public rule1 : /*...*/;
protected rule2 : /*...*/;
private rule3 : /*...*/;
rule4 : /*...*/; // same as private
```

## 4.2 Tree Adaptor Initialization

A partial method CreateTreeAdaptor is generated, which allows the user to specify custom logic for initializing the tree adaptor.

```
partial void CreateTreeAdaptor(ref ITreeAdaptor adaptor) {
   adaptor = new CommonTreeAdaptor();
}
```

Figure 7. CreateTreeAdaptor for custom adaptors

## 4.3 Rule Entry and Exit

The following methods are called at the entry and exit of every rule.

```
partial void EnterRule(string ruleName, int ruleIndex);
partial void LeaveRule(string ruleName, int ruleIndex);
```

Entry and exit partial methods are also generated for each rule *rule*:

```
partial void EnterRule_rule();
partial void LeaveRule_rule();
```

### 4.4 Dynamic Attribute Scope Construction, Entry and Exit

Dynamic attribute scope classes are also declared with the partial specifier. The constructor for these scopes calls the partial method OnCreated, which can be implemented as follows.

February 15, 2011 Page **6** of **8** 

After a scope is pushed to the scope stack, the partial method <code>ScopeName\_scopeInit</code> is called. Likewise, the partial method <code>ScopeName\_scopeAfter</code> is called immediately before the scope is popped from the stack.

```
partial class GrammarName {
    partial void GlobalScopeName_scopeInit(GlobalScopeName_scope scope) {
        // called immediately after the scope is pushed to the scope stack
    }
    partial void GlobalScopeName_scopeAfter(GlobalScopeName_scope scope) {
        // called immediately before the scope is popped from the scope stack
    }
}
```

#### 4.5 Rule Return Values

Parser rules with multiple return values return a generated class. This class is generated with the partial specifier, and includes a constructor which calls the partial method OnCreated.

### 4.6 Extended AST Operators

Starting with release 3.3.1 of the C# port of ANTLR with the CSharp3 target, some extended features are available for AST operators. These features allow the use of the more efficient AST operator syntax in several common cases that previously required rewrite syntax.

```
// rewrite syntax
rule
   : LPAREN elements RPAREN
        -> ^(VALUE[$LPAREN] elements)
;

// extended AST syntax
rule
   : LPAREN<VALUE>^ elements RPAREN!
;
```

Figure 8. Specifying the Type property of an AST node

February 15, 2011 Page **7** of **8** 

Figure 9. Specifying the Type and Text properties of an AST node

## 5 Example Grammars

## **5.1 Combined Grammar**

```
grammar T;
options {
   language=CSharp3;
   TokenLabelType=CommonToken; // Specifies the token type for parsers
   output=AST;
                                 // Specify AST creation
   ASTLabelType=CommonTree;
                                 // Specify tree node type for AST output
}
@lexer::namespace {CoolTool.CoolProject.Compiler}
@parser::namespace {CoolTool.CoolProject.Compiler}
// PARSER
//
public
compileUnit
        /*...*/ EOF
   :
// LEXER
//
IDENTIFIER
        ('a'..'z' | 'A'..'Z' | '_') ('a'..'z' | 'A'..'Z' | '0'..'9' | '_')*
```

Figure 10. Combined grammar T.g

```
namespace CoolTool.CoolProject.Compiler {
   partial class TLexer {
   }
}
```

Figure 11. Lexer helper file TLexerHelper.cs

```
namespace CoolTool.CoolProject.Compiler {
   partial class TParser {
   }
}
```

Figure 12. Parser helper file TParserHelper.cs

February 15, 2011 Page **8** of **8**